- **1 Einleitung**
- **2 Beispiele**

### **2.1 Kundensuche**

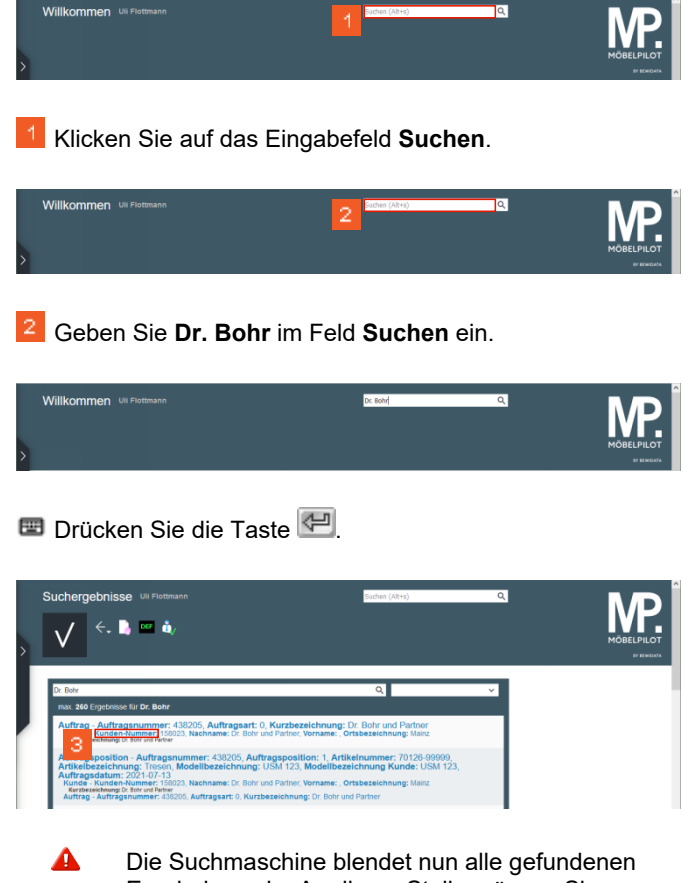

Ergebnisse ein. An dieser Stelle müssen Sie entscheiden, welche Information aufgerufen werden soll.

Ein Klick auf den gefundenen Auftrag würde nicht zum Stammblatt führen!

Klicken Sie auf den Hyperlink **Kunden-Nummer**.

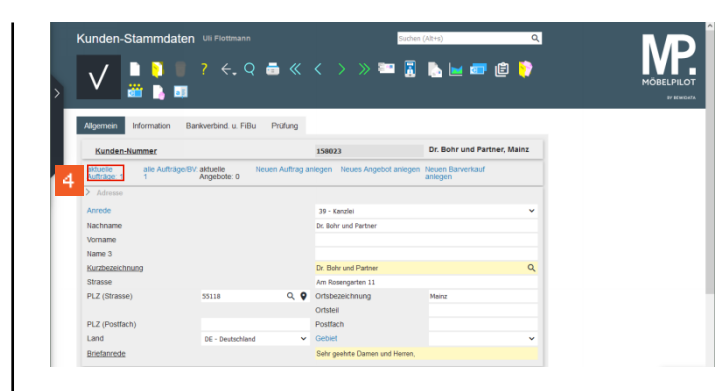

# Klicken Sie auf den Hyperlink **aktuelle Aufträge: 1**.

### **2.2 Belegsuche**

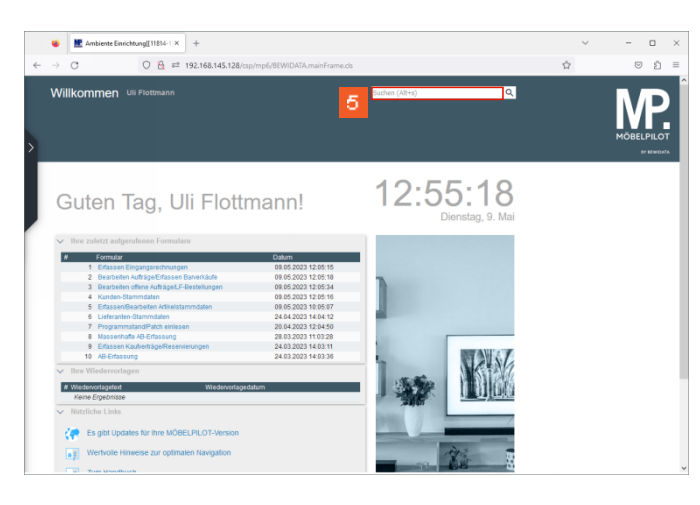

# Klicken Sie auf das Eingabefeld **Suchen**.

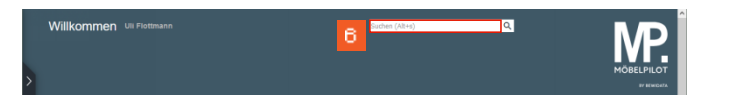

### Geben Sie **1410293\_GS** im Feld **Suchen** ein.

 $\blacktriangle$ Wir empfehlen Ihnen, Leerzeichen im Suchbegriff zu vermeiden und diese durch einen Unterstrich \_ zu ersetzen.

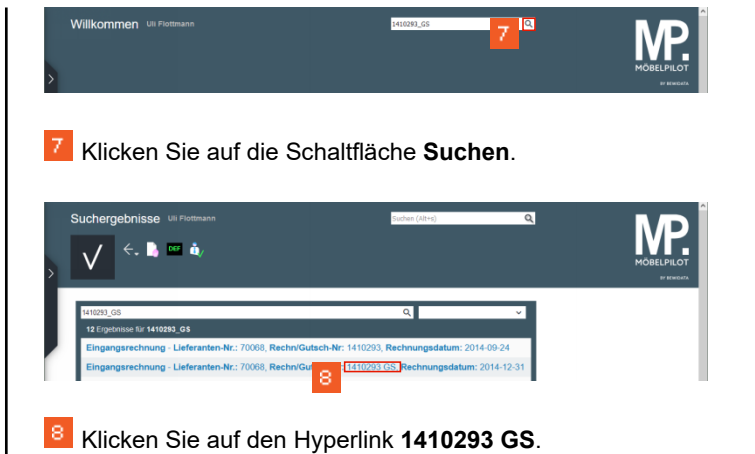

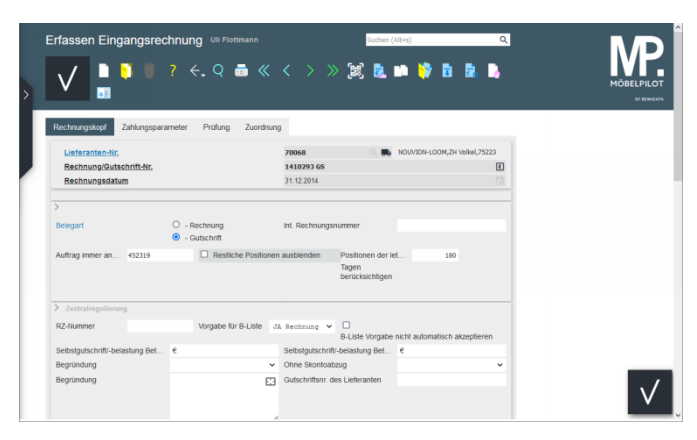